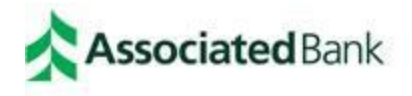

# **HSA ONLINE ENROLLMENT GUIDE**

Congratulations on making <sup>a</sup> smart financial decision by choosing to open a Health Savings Account (HSA) in connection with your employer's high deductible health plan (HDHP). Associated Bank is pleased to provide your HSA and is committed to providing you with exceptional service.

**NEENAH JOINT SCHOOL DISTRICT** has chosen to provide you with the ease of online enrollment to access your Health Savings Account. To get started, you will need <sup>a</sup> computer with Internet connection.

Please note contributions and distributions may not be made to the HSA account until the actual start date that coverage begins in the high deductible health plan.

### **Instructions for enrolling in your Health Savings Account online**

Visit [www.AssociatedBank.com](http://www.associatedbank.com/) to access HSA enrollment page.

**STEP 1:** Go to [www.AssociatedBank.com,](http://www.associatedbank.com/) click the Sign In button, which will bring you to the Go To menu.

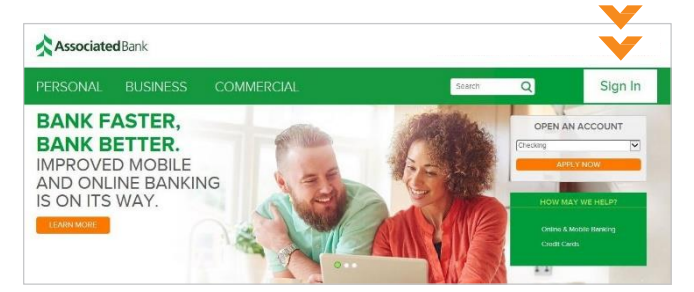

**STEP 2:** Click the drop-down menu, select Associated Benefit Connection, click Sign In, which will take you to the enrollment page.

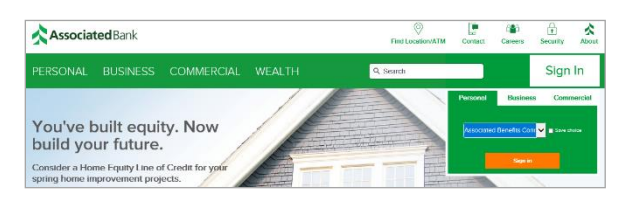

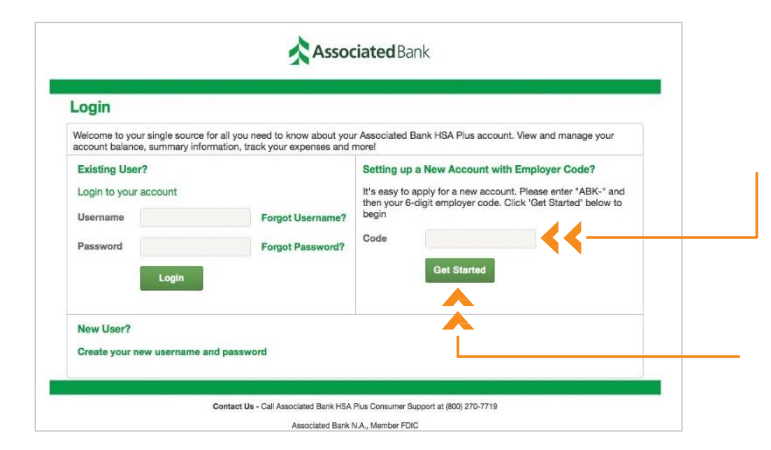

**STEP 3:** In the "Setting up a New Account with Employer Code?" section, insert the employer code shown below.

### **ABK-RCKT22**

**STEP 4:** Click "Get Started" to begin the online enrollment process.

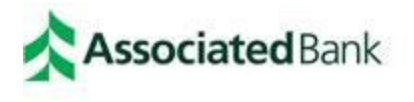

### **Associated Benefits Connection®**

#### 5. Enter Personal information

- a. If PO Box, please enter residential address and uncheck the box next to mailing address
- b. Create username and password

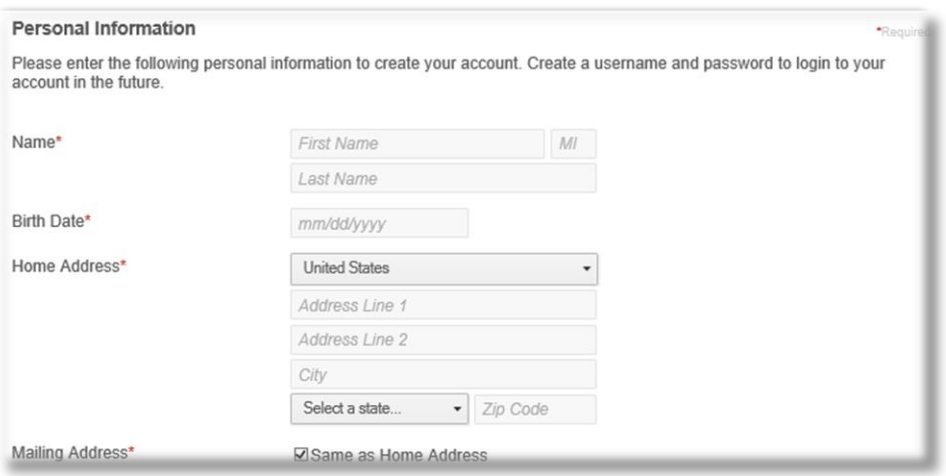

#### 6. Click Next

7. Select 3 security questions in the drop down

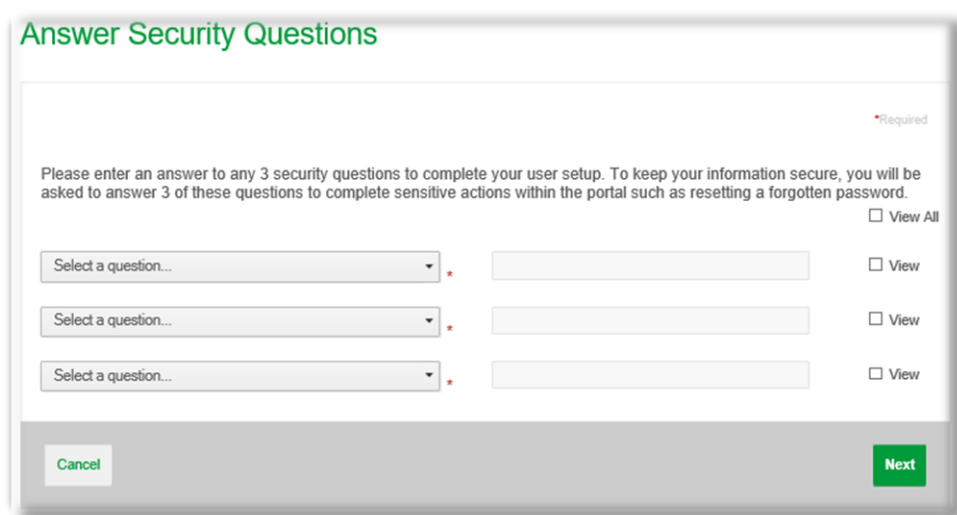

- 8. Review the Summary of Account> Click Next
- 9. Open and view Agreements provided:
	- a. Associated Bank HSA Plus Online Portal
	- b. Federal E-Sign Act Disclosure and Agreement
- 10. Proceed to enter additional Demographic and contact information
	- a. Demographic information
	- b. Contact information
	- c. Citizenship and Employment Status information
	- d. Identification information

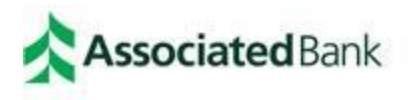

## **Associated Benefits Connection®**

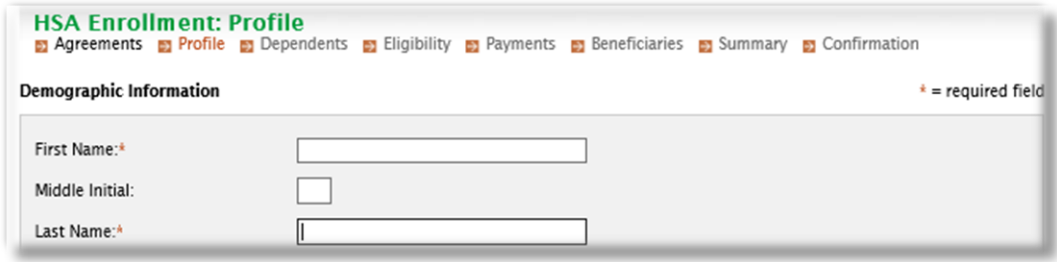

- 11. Click Next
- 12. Add Dependents(not required)
	- a. If no dependents, click Next

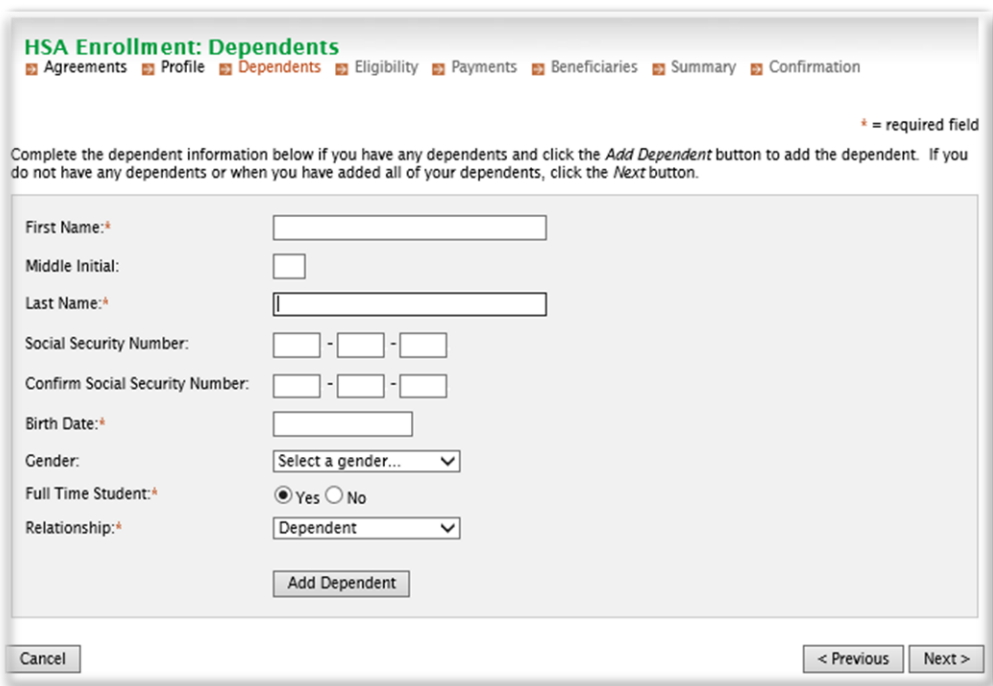

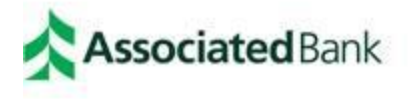

## **Associated Benefits Connection®**

### 13. View HSA Enrollment Eligibility

a. Click the box certifying that the requirements are met

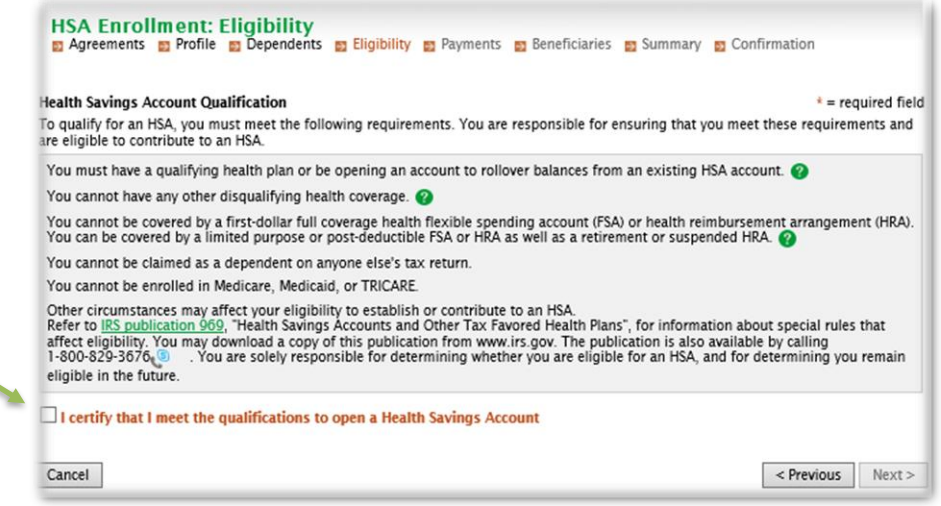

### 14. Select Coverage Level

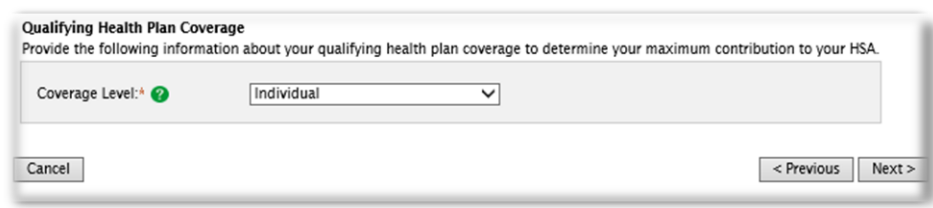

- 15. Click Next
- 16. Choose your reimbursement method- as an HSA Mastercard debt card will be automatically ordered
	- a. Direct Deposit- you will be required to enter primary banking account information including account and routing number.
	- b. Check- funds will be sent via check to the address on the account

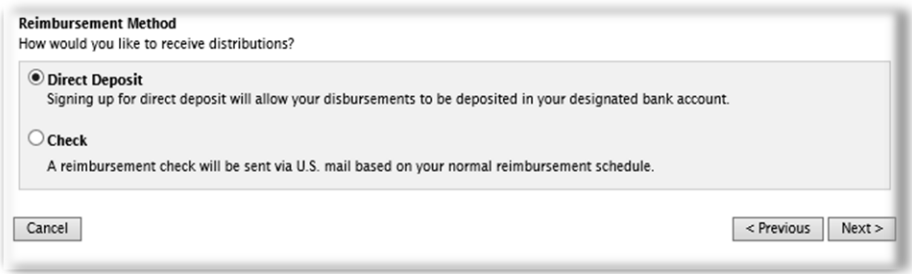

### 17. Click Next

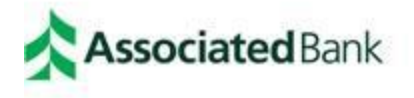

18. Add Beneficiaries- not required, but highly recommended

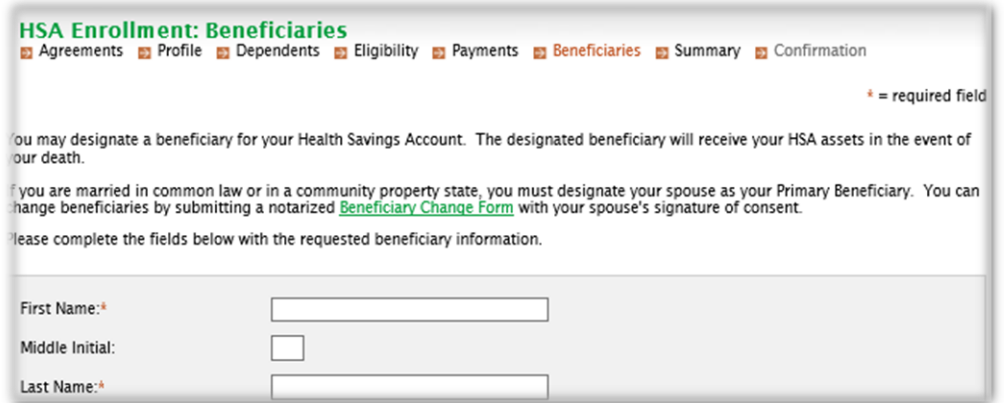

- 19. Review your HSA summary from the enrollment that was completed and make any corrections or updates.
- 20. Click Next

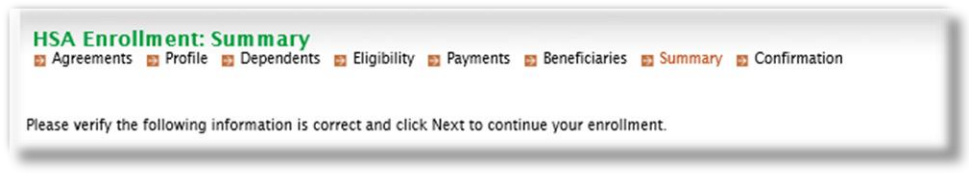

21. HSA Enrollment: Creation Authorization

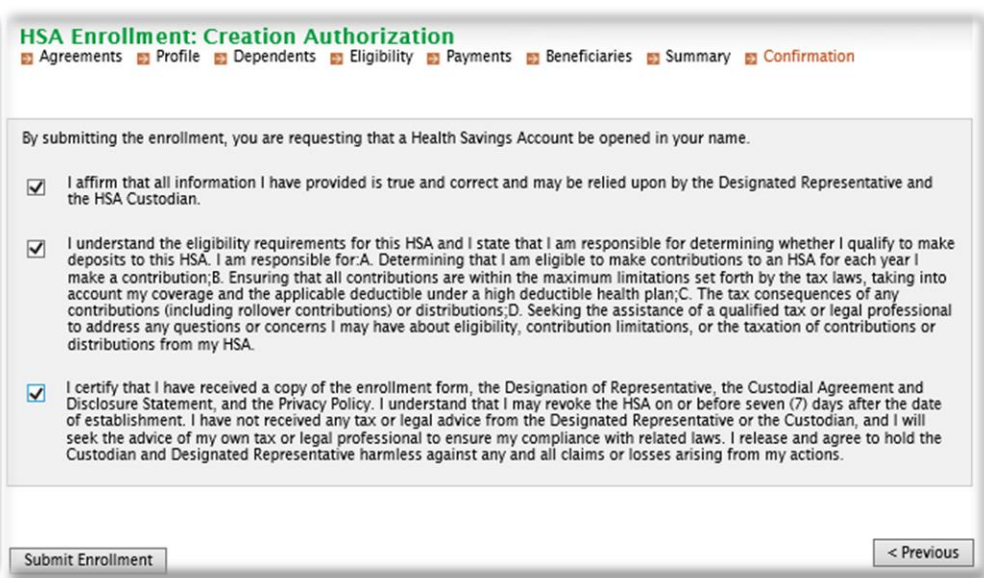

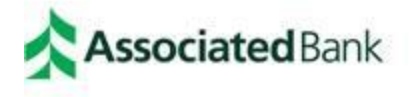

### 22. Click Submit enrollment to the *bottom left*

23. Recommend printing enrollment confirmation provided

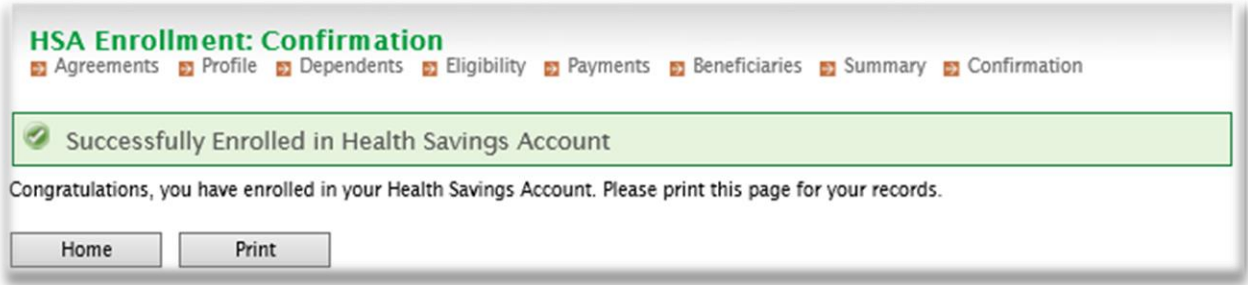

The HSA account will be open the following business day with overnight processing.

### **We are here to help**

If you have any questions in regard to your Health Savings Account, please contact the **Associated Benefits Connection®** Participant Services Team at 1-800-270-7719 or by email a[t ParticipantServices@AssociatedBank.com.](mailto:ParticipantServices@AssociatedBank.com)